# **Install NetAccess / LCR**

### **System Requirements:**

- Windows 98, 2000 or XP
- Pentium II
- 300 mhz
- 256 mbs memory
- 6 gig hard drive with 3 gigs free

Please note that this application MAY run on lesser systems but there will be a noticeable downgrade of performance

Before you proceed:

- Check your disk space you need at least 100 mb free
- Check your OS (Operating System) version. You need Win 98, 2000 or XP

# **First, Install VB Script**

Note: You can either install from this web location (by clicking on the highlighted \*.bat file in each step below **or** execute the files, in order, as directed, from the file share: \\xesite\siemens (1.bat, 2.bat, 3.bat 4.bat).

### **Step 1. Install Microsoft Java Script**

Note: This procedure will install the Microsoft Java Virtual Machine which is required for NetAccess to expose the OAS Gold embedded screens correctly.

If JVM already exists on your PC - this install will run quickly.

If JVM does not exist on your computer, the process may take a little longer.

- Run the Java Script Install:
- 1. Click on: **1.bat** ( or Run : \\xesite\siemens\1.bat)
- 2. A File Download window opens: click on **the OPEN button**
- 3. A DOS Window opens.
- 4. A window then displays: Would you like to install Microsoft VM? Click on YES
- 5. A License window displays : Click on YES to accept and continue.
- 6. When installation completes, a Window displays: "Installation is Complete" Click on OK.

7. Then Close the DOS Window.

*Note: This install may ask to reboot the PC when it completes, if so, allow the reboot. (The install may not require the reboot. It will not prompt for a reboot, if not needed).*

# **Step 2. Install Internet Explorer Updates and Customizations**

This procedure will install an updated version of Internet Explorer 6 and will customize the IE settings to enable the OAS Gold screens embedded in NetAccess to display content correctly

- Run the IE Install**:**
	- 1. Click on: **2.bat** (or Run : \\xesite\siemens\2.bat)
	- 2. A File Download window opens: click on **the OPEN button**
	- 3. A DOS Window opens.
	- 4. The install is *silent* (requires no input) and will cause the PC to reboot when done.

#### After the PC reboots, **right click on the Internet Explorer Icon your desktop.**

- Choose Properties (or Internet Properties) from the shortcut menu.
- In the dialog box that displays, click on the Advanced tab. Using the Scroll Bar, locate the section for Microsoft VM.
- If Java (Sun) is installed, **uncheck** any of the *Use Javaâ€* check boxes.
- Under the Microsoft VM Header: Click on the Check box next to the *Java console enabled (requires restart)*
- This is done to make the Microsoft Java VM the default Java for IE (which is a requirement to expose the embedded OAS Gold screens in NetAccess).

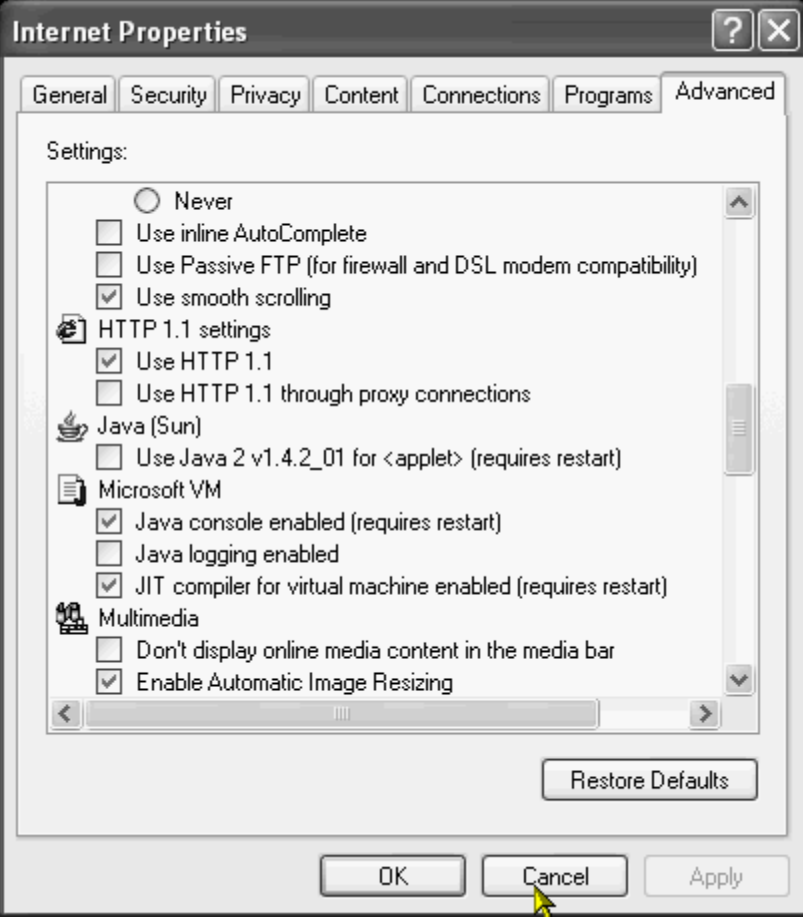

# **Step 3. Install the NetAccess Icon to the Desktop**

This step places the NetAccess icon on your desktop.

- Install **the Net Access Icon:**
- 1. Click on: **3.bat** (or Run : \\xesite\siemens3.bat )
	- 2. A File Download window opens: click on **the OPEN button**
	- 3. A DOS Window opens.
- 4. This process runs quickly.
- 5. A Window: "Process Completeâ€□ displays when finshed..
- 6. Click the OK button to finish.
- 7. Close the DOS window

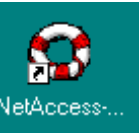

The NetAccess icon NetAccess... will be on your desktop.

Continue to the next procedure: [Installation of Rumba](http://itweb2.uchc.edu/ECS/siemens/Rumbainstall.htm)